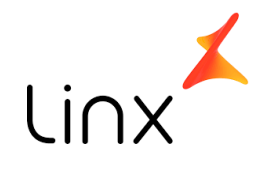

# **UD** udisoft

# Manual Operacional

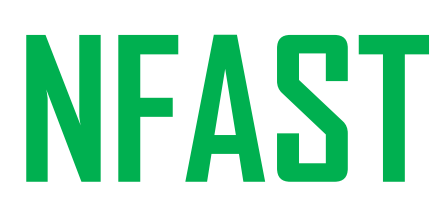

#### **SUMÁRIO**

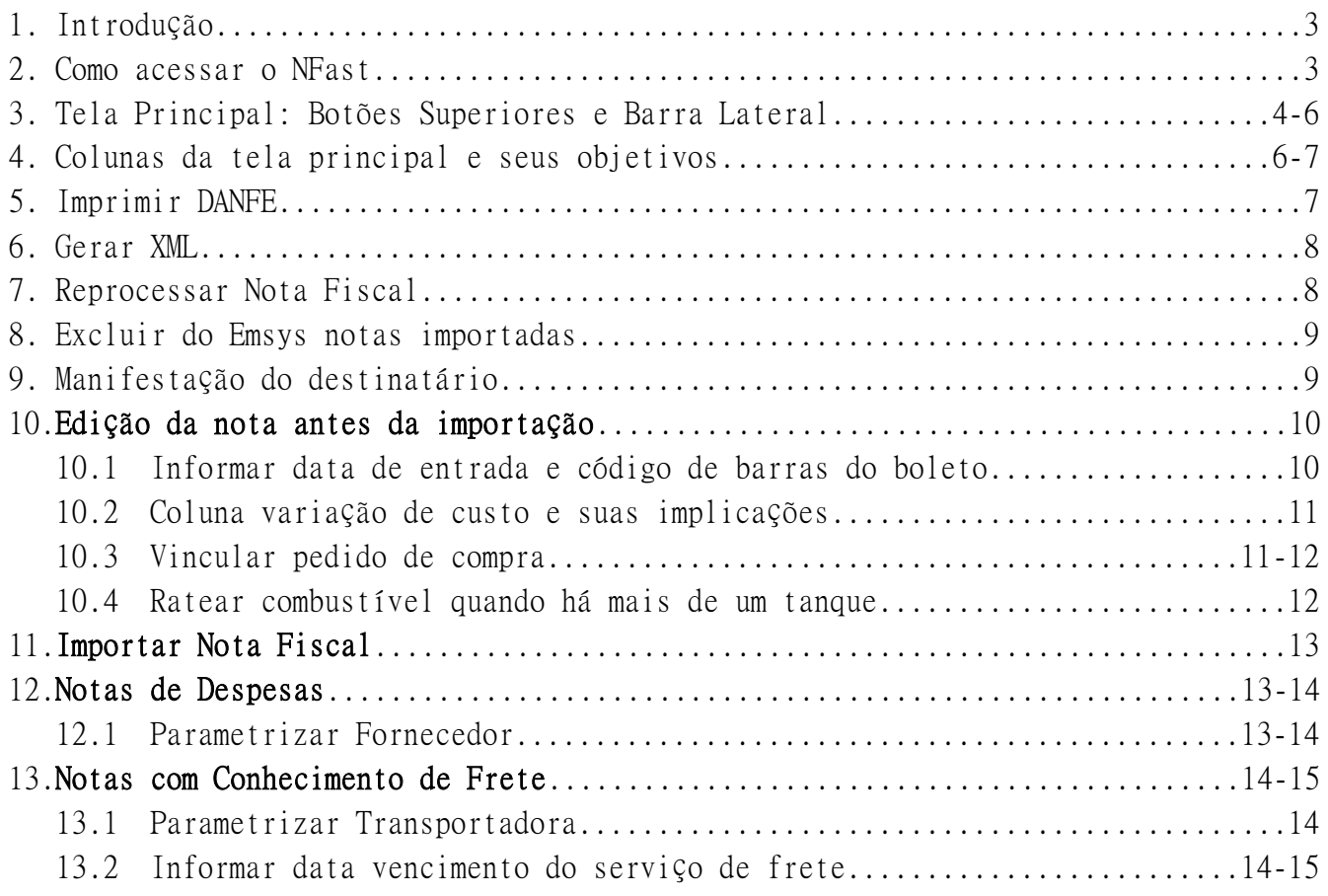

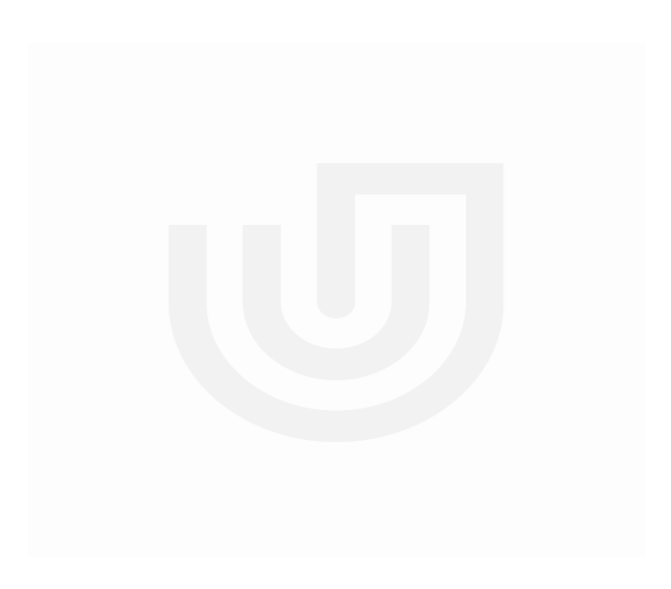

#### 1. Introdução

O **Importador NFast** foi projetado e construído para ser totalmente integrado ao ERP Emsys da Linx, tendo como foco um cenário de integração de diversos estabelecimentos em um único ambiente centralizado.

Os dados das NFe´s e CTe´s são capturados pelo NFast com a mais absoluta segurança, bastando que se tenha Certificado Digital A1 e conexão disponível com a internet.

O NFast oferece recursos que possibilitam aos colaboradores do setor de entrada de nota fiscal, que utilizam o sistema Emsys da Linx, realizar operações de entradas de notas com incrível rapidez e total segurança, garantindo ganhos surpreendentes, tanto operacional quanto financeiro, já que a redução no tempo de lançamento da nota pode chegar a 99%, ou seja, praticamente sem intervenção manual.

*Com o Importador NFast, o grupo de empresas tem seus lançamentos de notas centralizados em um único ponto, o que aumenta consideravelmente o poder gerencial da sua administração permitindo auditar os lançamentos, e consequentemente zerar erros de digitação, e com isso possibilita a redução da mão de obra, podendo assim deslocar funcionários para outros setores*.

## 2. Como acessar o NFast

Abra qualquer navegador de internet e no campo de URL informe o endereço do servidor fornecido pelo suporte, exemplo: 192.168.0.2:8081, substitua o número do IP pelo fornecido e pressione ENTER.

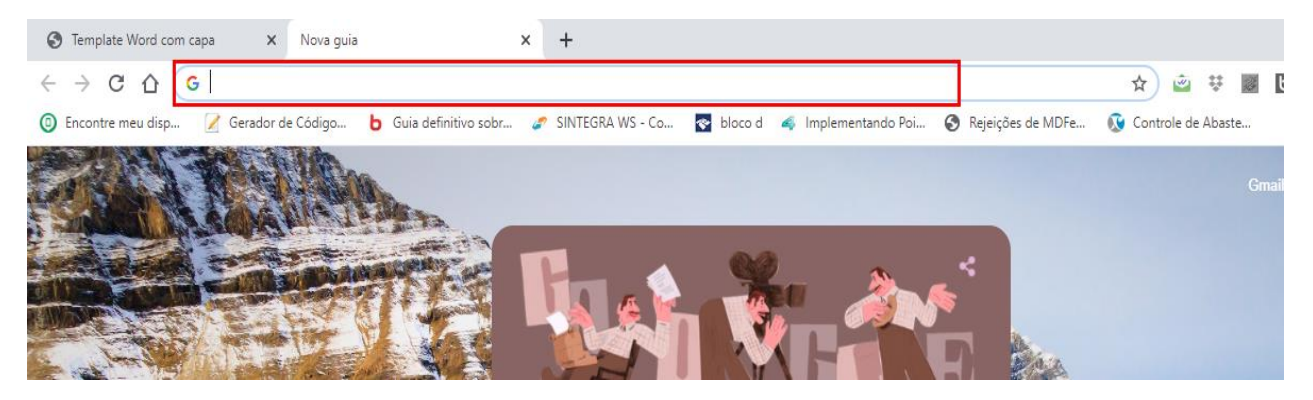

A tela de login do NFast será aberta, informe seu usuário e senha e pressione ENTER.

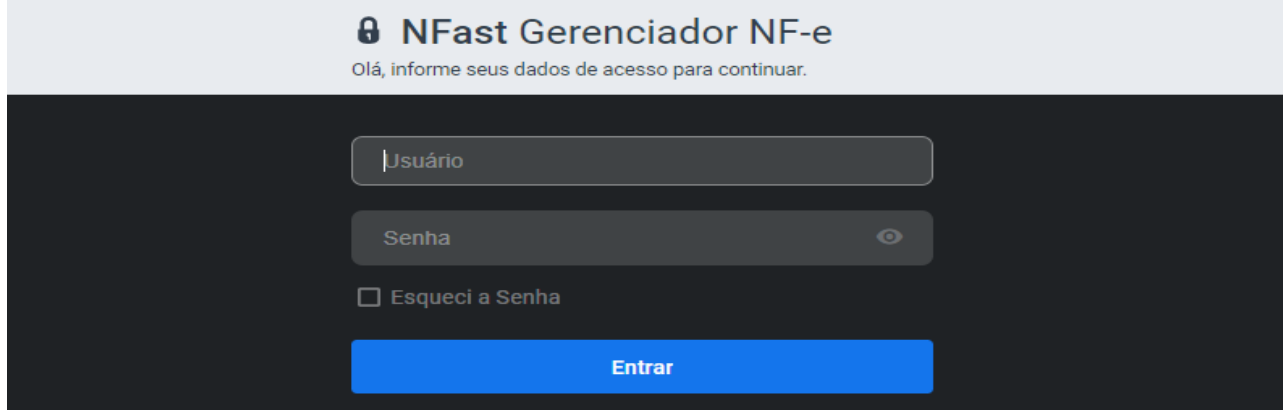

#### 3. Tela Principal: Botões Superiores e Barra Lateral

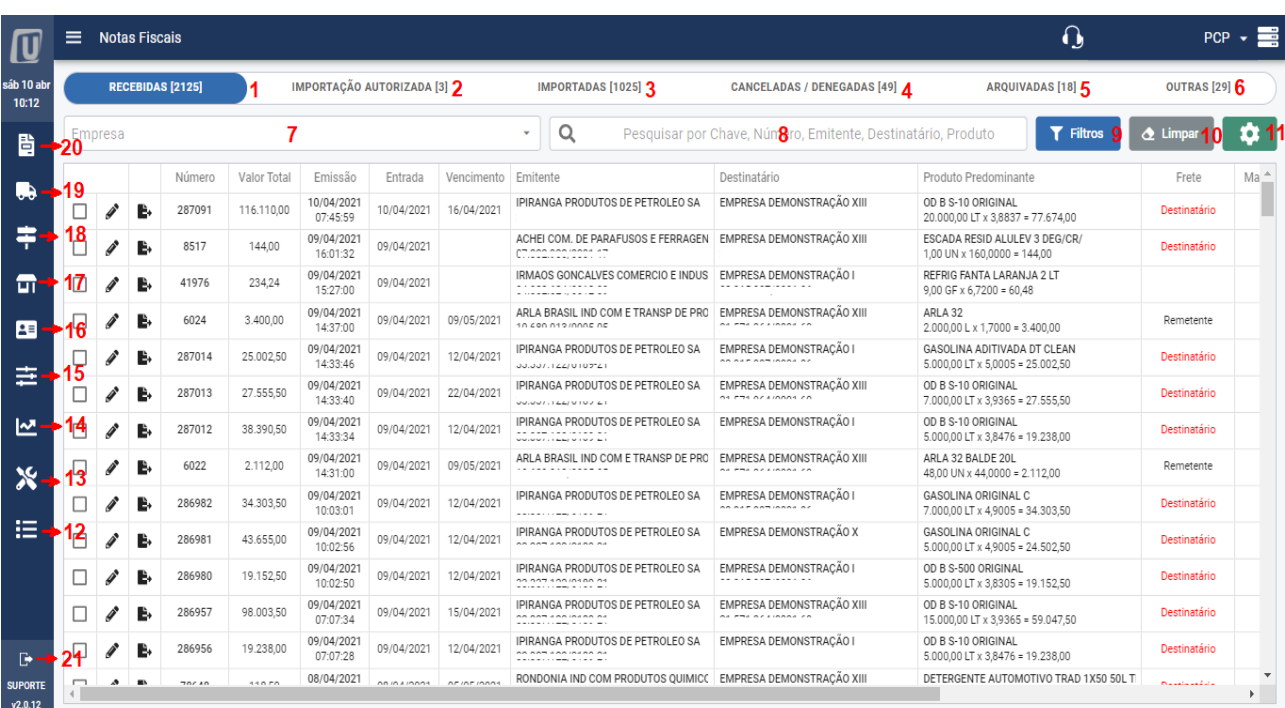

**1 – Botão Recebidas.** Tela onde são disponibilizadas as notas capturadas do governo e do e-mail - caso esse esteja configurado – aguardando edição e importação.

**2 – Botão Importação Autorizada.** Tela onde são disponibilizadas as notas autorizadas para importação caso o recurso de autorização de importação esteja habilitado.

**3 – Botão Importadas.** Tela onde são transferidas as notas que foram importadas.

**4 – Botão Canceladas/Denegadas.** Tela onde são disponibilizadas as notas emitidas pelo fornecedor, porém que foram canceladas pelo próprio fornecedor ou denegada pelo fisco.

**5 – Botão Arquivadas.** Tela onde são disponibilizadas as notas que por alguma necessidade qualquer não serão importadas para o Emsys, exemplo: nota que foi enviado na manifestação o evento Desconhecimento da Operação.

**6 – Botão Outros.** Nessa tela são disponibilizadas as notas onde o destinatário é outro, ou seja, a empresa apenas possui direito de baixar o XML mas não se trata de mercadoria para revenda ou consumo, exemplo: notas onde o emitente informou o CNPJ da empresa no campo "Autorizado a Realizar Download do XML" da nota.

**7 – Box para Seleção de Empresa.** Possibilita filtrar por empresa as notas que deverão aparecer no grid. Somente irão aparecer na lista as empresas que o operador tem acesso.

**8 – Campo de Pesquisa Rápida.** Campo para pesquisa rápida de notas. Nesse campo as notas podem ser filtradas por número, chave, emitente, destinatário e produto predominante.

**9 – Botão Filtro.** Opção avançada para filtro de registros. Pode-se realizar várias combinações de campos para encontrar um ou vários registros específicos.

**10 – Botão Limpar.** Limpas os campos de pesquisa.

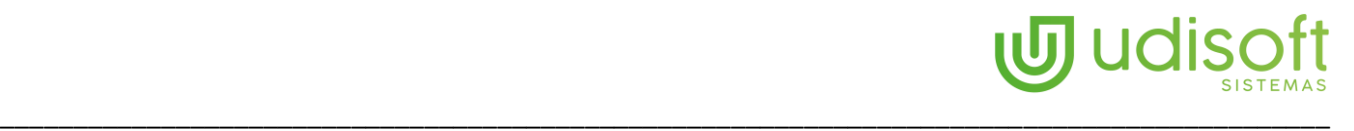

**11 – Botão Opções.** Menu com as seguintes funções:

- Importar: Opção para importar mais de uma nota ao mesmo tempo desde que estejam selecionadas.
- Manifestar: Opção para a manifestação das notas selecionadas.
- Baixar XML: Opção que serve para baixar os xml´s das notas selecionadas. Obs: Arquivo é gerado compactado em formato zip.
- Exibir DANFE: Opção para imprimir na tela as Danfes de todas as notas selecionadas.
- Arquivar: Opção para transferir para a aba Arquivadas as notas selecionadas.
- Autorizar Importação: Opção para transferir as notas recebidas para a aba autorizadas caso esse recurso esteja habilitado.
- Reprocessar XML: Opção para excluir o XML e capturar novamente fazendo com que todas as checagens sejam realizadas novamente, exemplo: vínculos com fornecedor, unidades e tributações. **Obs**: Ao executar essa função toda e qualquer alteração feita na nota será perdida.
- Gerar Arquivo Excel: Opção para gerar arquivo em Excel de todas as notas selecionadas.
- Importar XML Manualmente: Opção para importar manualmente para dentro do NFast uma nota que por algum motivo desconhecido não esteja sendo liberado pelo governo.
- Excluir Nota do Emsys. Opção para excluir nota importada para o Emsys. A nota será excluída do Emsys e transferida para a aba Recebidas aguardando nova importação. Caso a nota já tenha sido movimentada no Emsys a exclusão será impedida, exemplo: Título a pagar já liquidado ou saldo de estoque insuficiente.

**12 – Botão de Log.** Apresenta os log´s de eventos das capturas dos documentos fiscais.

- **13 – Botão Ferramentas.** Cadastro de Usuários e e-Mails.
	- Usuários: Opção para cadastrar usuários que irão acessar o NFast assim como determinar os direitos de acesso.
	- E-Mail: Opção para cadastrar e-Mails para contribuir na captura de notas fiscais. **Obs:** Caso a empresa possua e-mail para recebimento do XML é importante que se faça o cadastro nessa opção. Caso por algum problema nos servidores webservice do governo o NFast irá capturar os XML enviados para o e-Mail.
- **14 – Botão Auditoria.** Auditoria de Custo e Listagem de Notas Importadas.
	- Auditoria de Custo: Permite ao gestar analisar por item o custo de entrada com o último custo informado no Emsys.
	- Listagem de Notas Lançadas: Relatório que possibilita ao gestar analisar produtividade dos usuários envolvidos nas importações.
- **15 – Botão Fiscal.** Menu para cadastros fiscais.
	- Tributação: Opção para cadastro de de/para dos impostos ICMS, IPI, PIS e COFINS. O cadastro de de/para se faz necessário no tratamento de exceções já que o NFast se utiliza das tributações informadas no item do Emsys.
	- CFOP NF-e: Opção para cadastro de de/para dos CFOP´s. O tratamento de de/paras de cfop´s se faz necessário quando há exceções considerando que o NFast se utiliza da natureza de operação informado no item cadastrado no Emsys
	- CFOP CT-e: Opção para cadastro de de/para dos CFOP´s de CTe.

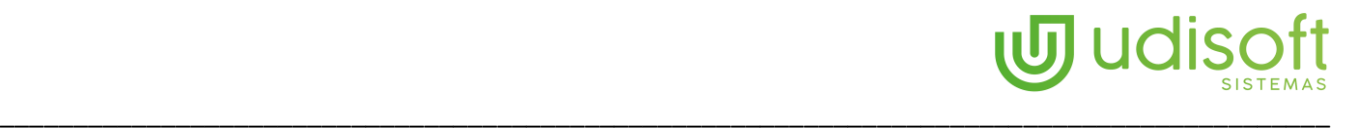

- Ajuste de ICMS: Cadastro de ajustes de ICMS por emitente de Outros Créditos ou Outros Débitos a ser informado no item da nota fiscal quando houver necessidade.
- Mensagem Fiscal: Cadastro de mensagem fiscal por emitente para ser anexado a nota fiscal.
- **16 – Botão Emitentes:** Tela de cadastro de emitentes de documentos fiscais capturadas e cadastrados automaticamente através do XML. Cada emitente individualmente pode ser parametrizado para facilitar as importações.
- **17 – Botão Empresa:** Cadastro das empresas do grupo que terão os documentos fiscais capturados pelo NFast. Para que a empresa apareça para cadastro é necessário que a mesma esteja liberada na licença. **Obs:** Nessa mesma tela é onde se vincula o Certificado Digital A1.
- **18 – Botão MDF-e:** Tela onde os MDF-e capturados são disponibilizados para tratamento.
- **19 – Botão CT-e:** Tela onde os CT-e capturados são disponibilizados para tratamento.
- **20 – Botão NF-e:** Tela onde as NF-e capturadas são disponibilizadas para tratamento.
- **21 – Botão Sair:** Botão para sair do NFast. **Obs:** Caso o usuário não utilize esse botão para sair o sistema ficará logado, na próxima vez ao acessar o NFast não solicitará usuário e senha.

#### 4. Colunas da tela principal e seus objetivos

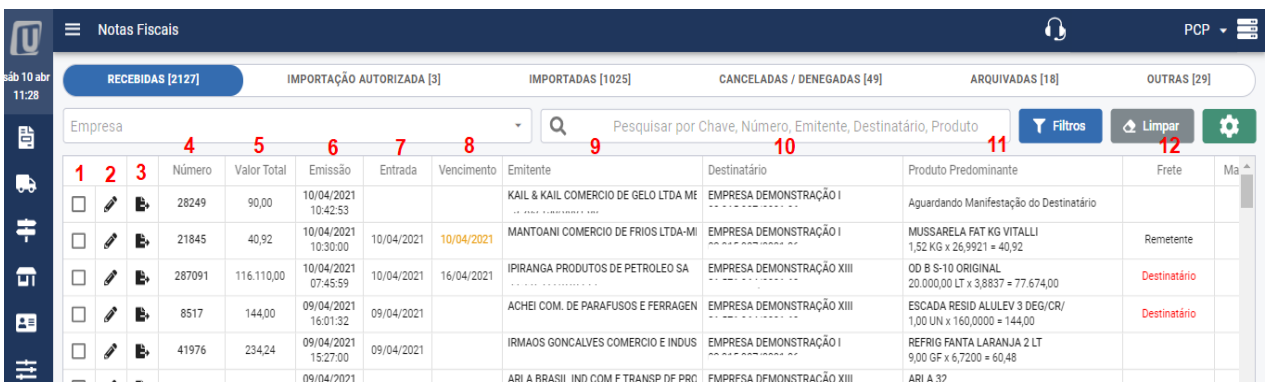

**1 – Coluna Seleção:** Serve para selecionar todas as notas para tratamento em lote, exemplo: Importação em Lote, Manifestação em Lote, Impressão de DANFE em Lote, Baixar XML em Lote ou Reprocessar em Lote.

**2 – Coluna Edição:** Ao clicar sobre o lápis é possível editar a nota fiscal e realizar os ajustes necessários. **Obs:** Ajustes na nota fiscal é liberado apenas a usuário com direito de acesso.

**3 – Coluna Importação:** Botão destinado a importação individual da nota.

- **4 – Coluna Número:** Número da nota fiscal.
- **5 – Coluna Valor Total:** Valor total da nota fiscal.
- **6 – Coluna Emissão:** Data emissão da nota fiscal.

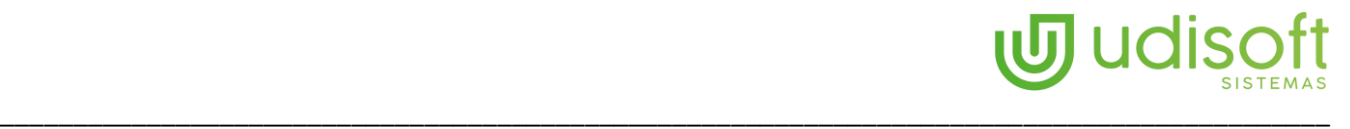

**7 – Coluna Entrada:** Ao clicar sobre esse campo o NFast permitirá que se informe a data de entrada da mercadoria no estoque, caso essa data não seja informada o NFast irá considerar como data de entrada a data da emissão da nota.

**8 – Coluna Vencimento:** Data de vencimento da primeira parcela informada no XML. **Obs:** Se a data estiver na cor vermelho o título já estará vencido, na cor laranja está vencendo hoje, na cor preta com vencimento futuro.

**9 – Coluna Emitente:** Emitente da nota fiscal.

**10 – Coluna Destinatário:** Destinatário da nota fiscal.

**11 – Coluna Produto Predominante:** Produto com maior valor da nota.

**12 – Coluna Frete:** Informa o responsável pelo frete e caso tenha frete vinculado à nota traz o número do CT-e.

**13 – Coluna Manifestação:** Informa o último evento de manifestação vinculado à nota. **Obs:** Caso apareça o símbolo ??? significa que essa nota foi manifestada por outro local ou outro aplicativo

**14 – Coluna Origem:** Apresenta a origem da captura da nota se pelo Governo(Sefaz) ou por e-Mail.

**15 – Coluna DANFE:** Possibilita a impressão individual da DANFE na tela.

**16 – Coluna Chave de Acesso:** Clicando sobre abre o site de consulta oficial do governo com a chave já selecionada.

#### 5. Imprimir DANFE

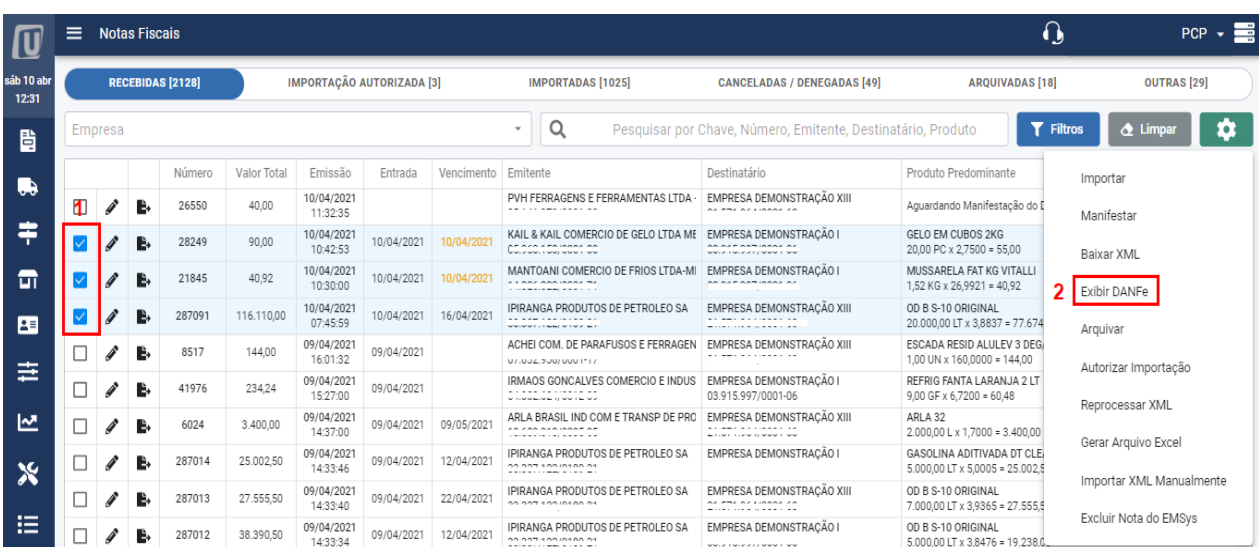

**1 –** Selecione as notas desejadas.

**2 –** Abra o menu de opções e clique sobre Exibir DANFe, o NFast irá exibir na tela todas as Danfes com possibilidade de impressão individual.

# 6. Gerar XML

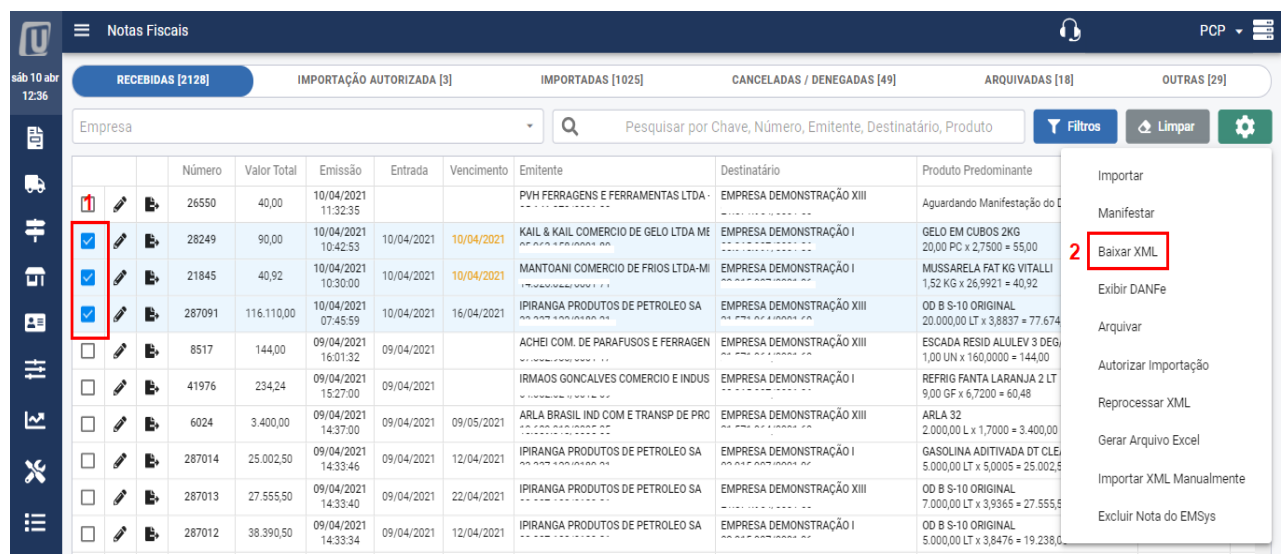

**1 –** Selecione as notas desejadas.

**2 –** Abra o menu opções e clique sobre Baixar XML. O NFast irá gerar um arquivo compactado de todos os xml´s selecionados e permitirá salvar no computador.

#### 7. Reprocessar XML

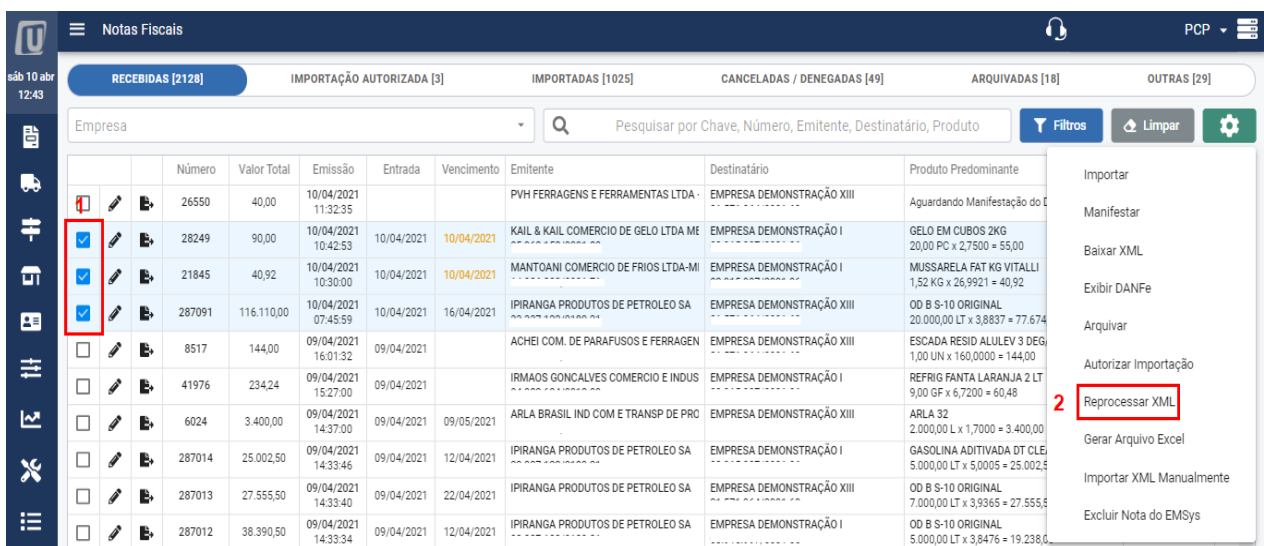

**1 –** Selecione as notas desejadas.

**2 –** Abra o menu opções e clique sobre Reprocessar XML. O NFast irá excluir as notas selecionadas, capturá-las novamente e processar os vínculos com Emsys. **Obs:** Qualquer alteração feita anteriormente ao reprocesso será perdida.

# 8. Excluir do Emsys notas importadas

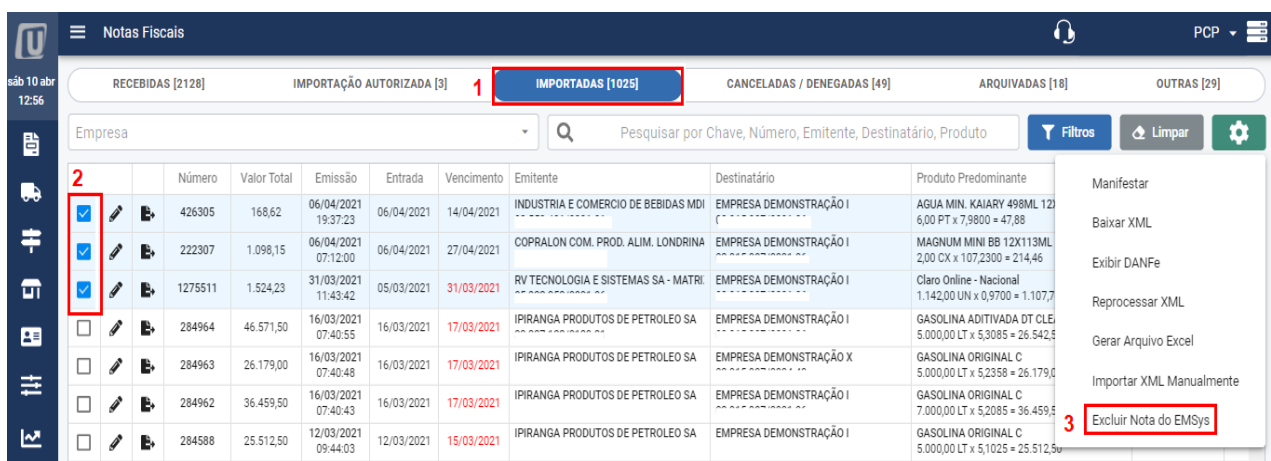

- **1 –** Clique sobre o botão Importadas.
- **2 –** Selecione as notas que deseja excluir do Emsys.
- **3 –** Abra o menu opções e clique sobre Excluir Nota do Emsys

## 9. Manifestação do Destinatário

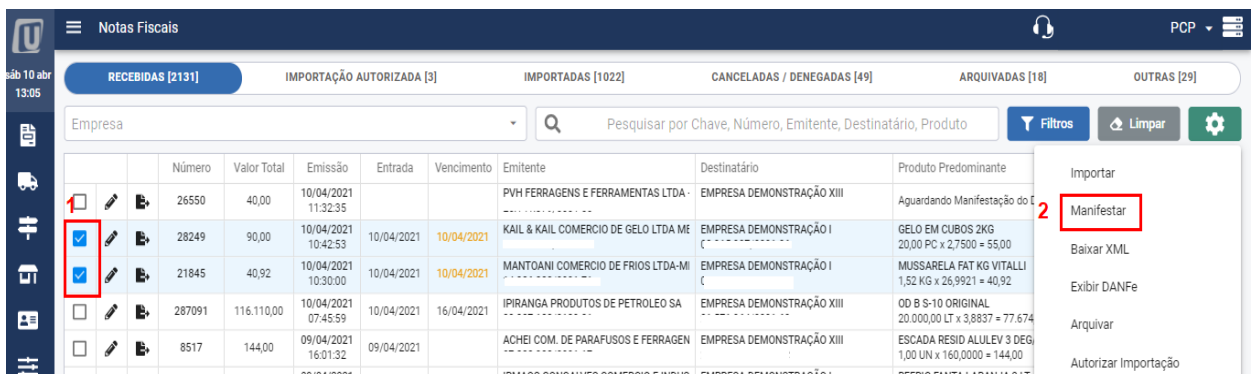

#### **1 –** Selecione as notas desejadas

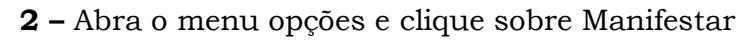

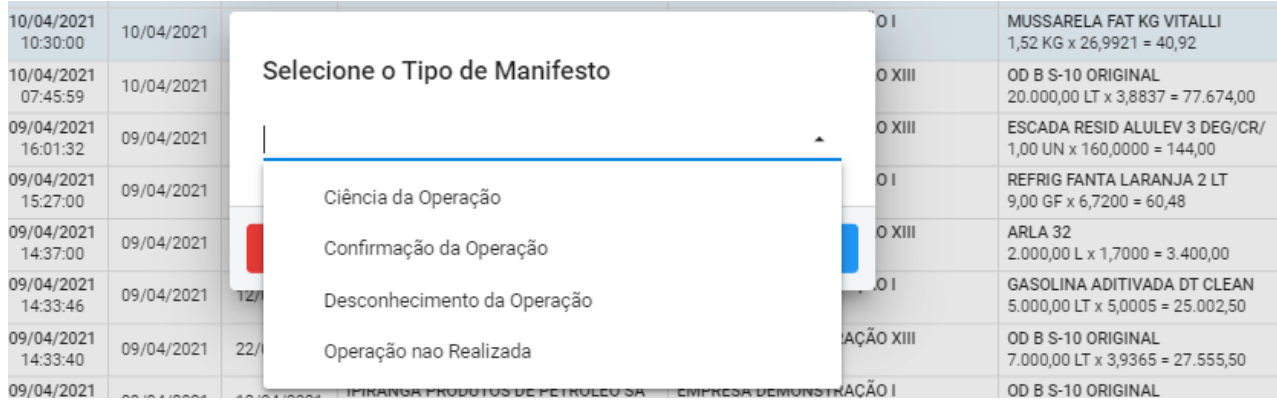

**3 –** O NFast abrirá a tela de seleção do evento, escolha e pressione OK.

# 10.Edição da Nota antes da Importação

| U                   | ≡       |                                                             | <b>Notas Fiscais</b> |        |             |                        |            |            |                                                                   | 0                                               |                                                                  |                    |                 |  |  |  |
|---------------------|---------|-------------------------------------------------------------|----------------------|--------|-------------|------------------------|------------|------------|-------------------------------------------------------------------|-------------------------------------------------|------------------------------------------------------------------|--------------------|-----------------|--|--|--|
| sáb 10 abr<br>15:26 |         | <b>IMPORTAÇÃO AUTORIZADA [3]</b><br><b>RECEBIDAS [2138]</b> |                      |        |             |                        |            |            | <b>IMPORTADAS [1022]</b>                                          | <b>CANCELADAS / DENEGADAS [49]</b>              | <b>ARQUIVADAS [18]</b>                                           | <b>OUTRAS [29]</b> |                 |  |  |  |
| 昏                   | Empresa |                                                             |                      |        |             |                        |            |            | Q<br>Pesquisar por Chave, Número, Emitente, Destinatário, Produto | Y<br><b>Filtros</b>                             | <b>&amp;</b> Limpar                                              | n                  |                 |  |  |  |
|                     |         |                                                             |                      | Número | Valor Total | Emissão                | Entrada    | Vencimento | Emitente                                                          | Destinatário                                    | Produto Predominante                                             | Frete              | Ma <sup>A</sup> |  |  |  |
| Ų9                  |         |                                                             | ь                    | 287153 | 26.905.20   | 10/04/2021<br>13:09:55 | 10/04/2021 | 16/04/2021 | IPIRANGA PRODUTOS DE PETROLEO SA<br>33.337.122/0189-21            | EMPRESA DEMONSTRAÇÃO XIII<br>21.571.964/0001-60 | OD B S-500 ORIGINAL<br>7.000,00 LT x 3,8436 = 26.905,20          | Destinatário       |                 |  |  |  |
|                     |         |                                                             | ь                    | 287152 | 24.502.50   | 10/04/2021<br>13:09:49 | 10/04/2021 | 12/04/2021 | IPIRANGA PRODUTOS DE PETROLEO SA<br>33.337.122/0189-21            | EMPRESA DEMONSTRACÃO I<br>03.915.997/0001-06    | GASOLINA ORIGINAL C<br>$5.000.00$ LT $\times$ 4.9005 = 24.502.50 | Destinatário       |                 |  |  |  |
| 급                   |         |                                                             | ь                    | 287151 | 24.732.50   | 10/04/2021<br>13:09:44 | 10/04/2021 | 12/04/2021 | IPIRANGA PRODUTOS DE PETROLEO SA<br>33.337.122/0189-21            | EMPRESA DEMONSTRAÇÃO XIII<br>21.571.964/0001-60 | GASOLINA ORIGINAL C<br>$5.000,00$ LT x 4,9465 = 24.732,50        | Destinatário       |                 |  |  |  |
| 厘                   |         |                                                             | B.                   | 287150 | 24.502,50   | 10/04/2021<br>13:09:39 | 10/04/2021 | 12/04/2021 | IPIRANGA PRODUTOS DE PETROLEO SA<br>33.337.122/0189-21            | EMPRESA DEMONSTRAÇÃO X<br>03.915.997/0004-40    | GASOLINA ORIGINAL C<br>$5.000,00$ LT x 4,9005 = 24.502,50        | Destinatário       |                 |  |  |  |
|                     |         |                                                             | B,                   | 131512 | 247.20      | 10/04/2021<br>12:23:00 | 10/04/2021 | 24/04/2021 | OUALIMAX IND E COM RACAO LTDA<br>06.185.537/0001-50               | EMPRESA DEMONSTRACÃO I<br>03.915.997/0001-06    | PED DRY AD RACAS PEOUENAS 10X1KG<br>10,00 UN x 10,1200 = 101,20  |                    |                 |  |  |  |
| 吉                   |         |                                                             |                      | 131511 | 279622      | 10/04/2021             | 10/04/2021 | 10/05/2021 | OUALIMAX IND E COM RACAO LTDA                                     | EMPRESA DEMONSTRAÇÃO I                          | GARRAFA BIG WINTERGREEN 46P- 92GX6X6                             |                    |                 |  |  |  |

**1 –** Clique no botão de edição para editar a nota.

#### **10.1 -** Informar data de entrada e código de barras do boleto

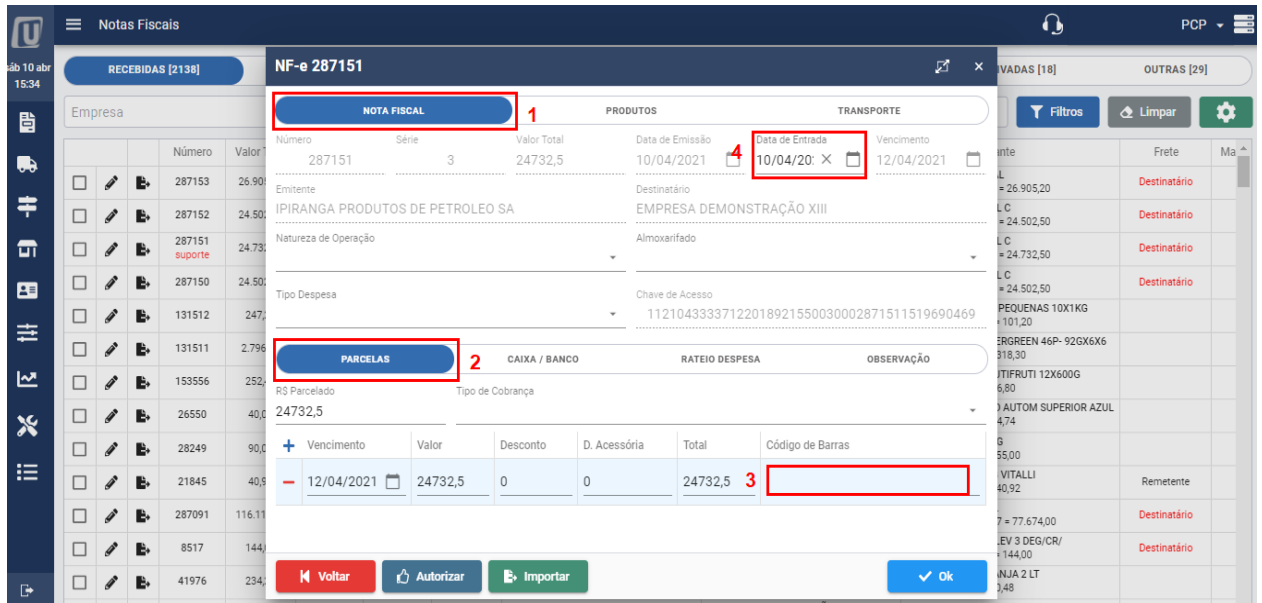

**2 –** Clique sobre Nota Fiscal > Parcelas, no campo Código de Barras informe o código do boleto.

**3 –** No campo Data Entrada informa a data que a mercadoria entrou no estoque.

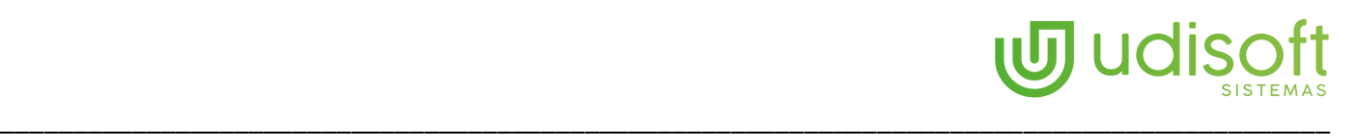

| $\sqrt{u}$                | $\equiv$ |                            | <b>Notas Fiscais</b> |                                       |        |                |                                                     |                                                                                                    |                     |  |               |             |          |                      |                  | $\Omega$                        |                       | $PCP - \equiv$ |
|---------------------------|----------|----------------------------|----------------------|---------------------------------------|--------|----------------|-----------------------------------------------------|----------------------------------------------------------------------------------------------------|---------------------|--|---------------|-------------|----------|----------------------|------------------|---------------------------------|-----------------------|----------------|
| áb 10 abr<br>15:42        |          |                            |                      | NF-e 41976<br><b>RECEBIDAS [2138]</b> |        |                |                                                     |                                                                                                    |                     |  |               |             |          |                      | $\times$         | <b>VADAS [18]</b>               | <b>OUTRAS [29]</b>    |                |
| 昏                         |          | Empresa                    |                      |                                       |        |                | <b>NOTA FISCAL</b><br><b>PRODUTOS</b><br>TRANSPORTE |                                                                                                    |                     |  |               |             |          |                      | <b>T</b> Filtros | $\triangle$ Limpar              | ¤                     |                |
|                           |          |                            |                      | Número                                | Valor  | $\pm$          |                                                     | Produto                                                                                              |                     |  | Ouantidade    | RS Unitário | RS Total | Últ Compra           |                  | inte                            | Frete                 | $Ma^*$         |
| <b>R</b>                  |          | i                          | B,                   | 131511                                | 2.796  | 1              | Á                                                   | REFRIG FANTA UVA 2 LT<br>629 - REFRI FANTA UVA 2L                                                    |                     |  | 6.00<br>GF    | 7,510000    | 45,06    | 5.2758<br>$+42.35%$  | ÷                | INVINEER TOP JEUNUAU<br>318.30  |                       |                |
| 후                         | ш        |                            | в,                   | 153556                                | 252.   | $\overline{2}$ | h                                                   | REFRIG FANTA UVA 350 ML<br>864 - REFRI FANTA UVA 350ML                                               |                     |  | 12,00<br>LATA | 2.100000    | 25.20    | 2,0108<br>$+4.43%$   | ÷                | <b>JTIFRUTI 12X600G</b><br>6.80 |                       |                |
|                           | $\Box$   |                            | B.                   | 26550                                 | 40.0   | 3              | 4                                                   | REFRIG FANTA LARANJA 2 LT<br>599 - REFRI FANTA LARANJA 2L                                            |                     |  | 9,00<br>GF    | 6.720000    | 60.48    | 6,5428<br>$+2,71%$   | ÷                | AUTOM SUPERIOR AZUL<br>4.74     |                       |                |
| ᇑ                         | $\Box$   | I                          | B.                   | 28249                                 | 90,0   | 4              |                                                     | REFRIG SCHWEPPES CITRUS 350 ML<br>1469 - REERLSCHWEPPES CITRUS 350ML                                 |                     |  | 12,00<br>LATA | 2,200000    | 26.40    | 2,0137<br>$+9,25%$   | ÷                | Ğ<br>55.00                      |                       |                |
| 困                         | п        | i                          | B.                   | 21845                                 | 40.9   | 5              |                                                     | REFRIG COCA COLA ZERO 350 ML<br>82 - REFRI COCA COLA S/ACUCAR 350ML                                  |                     |  | 12.00<br>LATA | 2.100000    | 25,20    | 2.0433<br>$+2.77%$   | ÷                | <b>VITALLI</b><br>40.92         | Remetente             |                |
| 圭                         | □        | $\mathscr{I}$              | в.                   | 287091                                | 116.11 | 6              |                                                     | REFRIG FANTA LARANJA 350 ML<br>620 - REFRI FANTA LARANJA 350ML                                       |                     |  | 12.00<br>LATA | 2.100000    | 25,20    | 2.0350<br>$+3.19%$   | ÷                | $7 = 77.674.00$                 | Destinatário          |                |
| 쓰                         | П        | P                          | B.                   | 8517                                  | 144    |                |                                                     | REFRIG COCA COLA 1 LT<br>4190 - REFRI COCA COLA 1L                                                   |                     |  | 6.00<br>GF    | 4,450000    | 26,70    | 4,4500<br>0%         | ÷                | EV 3 DEG/CR/<br>144,00          | Destinatário          |                |
|                           | □        | Î                          | B.                   | 41976                                 | 234.   |                |                                                     |                                                                                                    |                     |  |               |             |          |                      |                  | NJA <sub>2</sub> LT<br>,48      |                       |                |
| $\boldsymbol{\mathsf{x}}$ | □        | i                          | В,                   | 6024                                  | 3.400  |                |                                                     |                                                                                                    |                     |  |               |             |          |                      |                  |                                 | Remetente             |                |
| 這                         | П        |                            | B.                   | 287014                                | 25.00  |                |                                                     |                                                                                                    |                     |  |               |             |          |                      |                  | 3.400.00<br><b>JA DT CLEAN</b>  | Destinatário          |                |
|                           |          |                            |                      | 287013                                | 27.55  |                |                                                     |                                                                                                    |                     |  |               |             |          |                      |                  | $= 25.002.50$                   | Destinatário          |                |
|                           | п        |                            | B.                   |                                       |        |                |                                                     |                                                                                                    |                     |  |               |             |          |                      |                  | $= 27.555.50$                   |                       |                |
|                           | п        |                            | B.                   | 287012                                | 38.39  |                |                                                     |                                                                                                    |                     |  |               |             |          |                      |                  | $= 19.238.00$                   | Destinatário          |                |
| G                         | □        |                            | B.                   | 6022                                  | 2.112  |                | <b>K</b> Voltar                                     | Autorizar                                                                                            | <b>E</b> . Importar |  |               |             |          | $\vee$ 0k            |                  | 2.112.00                        | Remetente             |                |
|                           |          | $\boldsymbol{\mathcal{A}}$ |                      | nornon                                |        |                |                                                     | 24 200 00 V2/V9/2V21 00 04/0001 10/04/0001 IFINATION ENVIRONMENT AVENUE ON LIMENCON DEMINITO INNUNCT |                     |  |               |             |          | UMOULITYM UNIUHVAL C |                  |                                 | <b>Procedure</b> 2014 |                |

10.2 Coluna variação de custo e suas implicações

**4 –** Clique no botão Produtos, os itens da nota são listados. Fique atento às informações da coluna Ult. Compra. Nesta coluna o NFast traz a variação de custo entre a última compra do item e o custo atual da nota que está entrando - no NFast tem um parâmetro no cadastro da empresa que se informa o percentual de variação máxima permitido. As cores são apresentadas conforme esse percentual informado. Verde = Custo atual da nota sem variação quanto ao custo anterior. Laranja = Custo atual da nota dentro da variação permitida, porém acima do custo anterior.

Vermelho = Custo atual da nota maior que o custo anterior e acima da variação máxima permitida.

**Obs:** Fique atento quando o valor da variação estiver em vermelho e muito acima do normal, é característica de produto com unidade de compra errada, edite o item e confira a unidade se está correta.

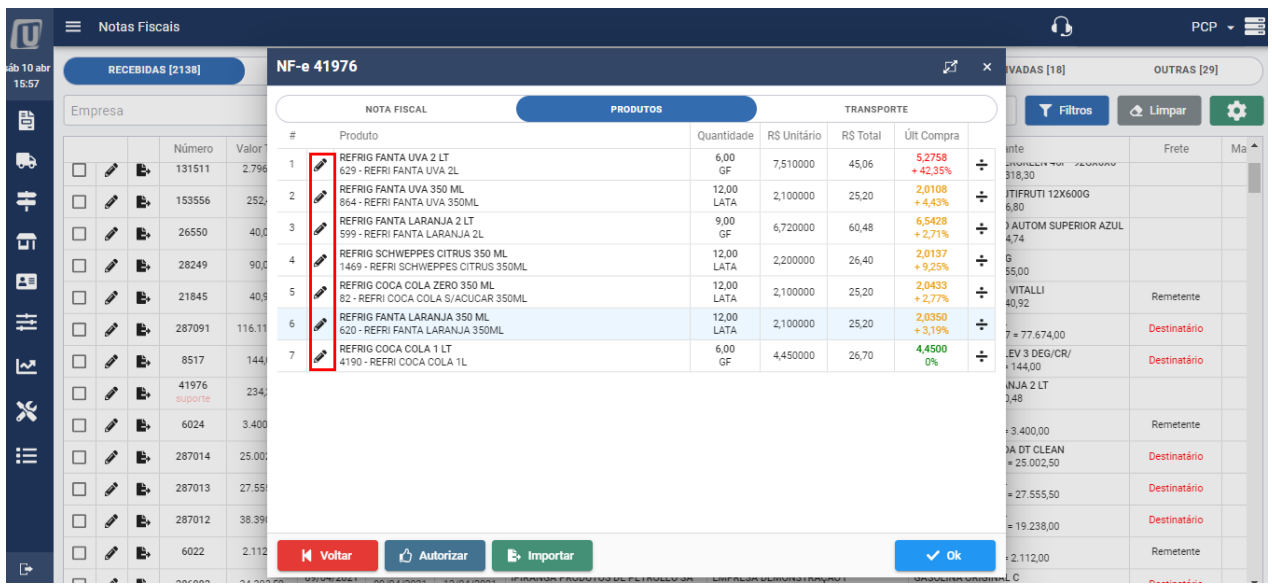

#### **10.3 Vincular Pedido de Compra**

**1 -** Com os itens na tela clique sobre o botão de edição para vincular o pedido de compra.

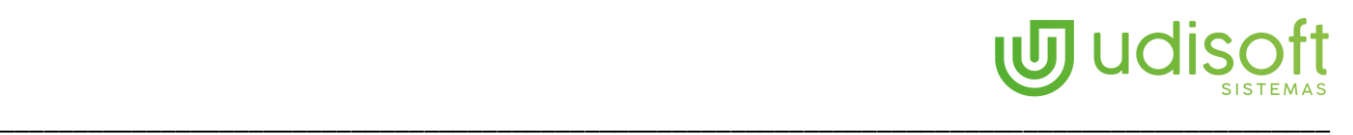

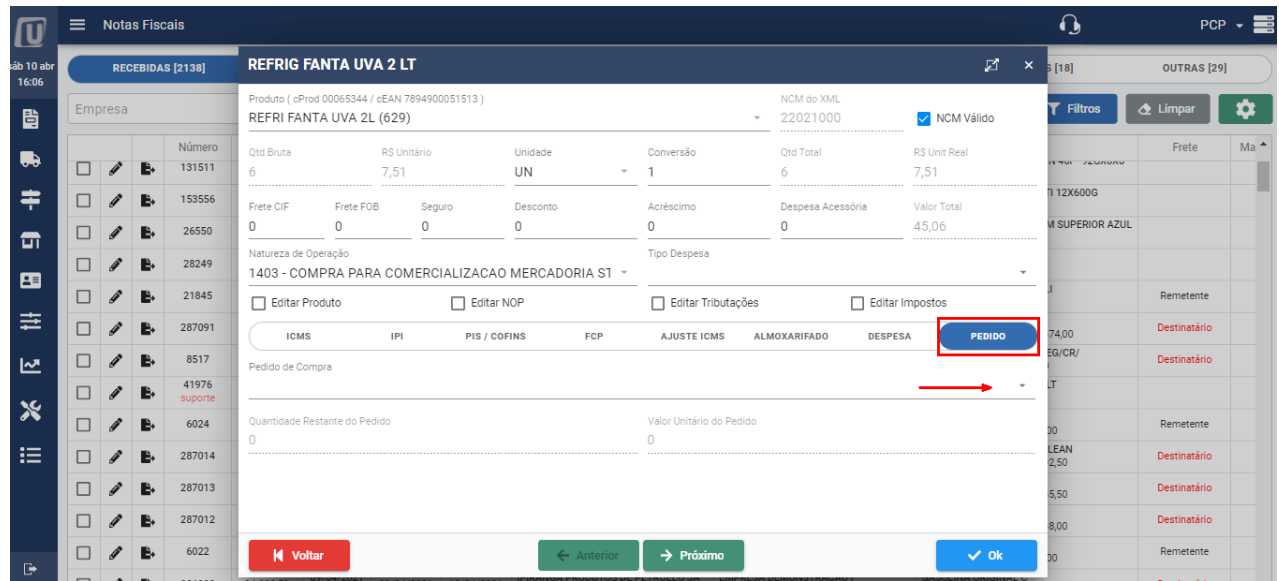

**1 –** Com a edição do item aberta clique no botão Pedido e selecione o pedido correspondente para que o NFast efetue a baixa do mesmo automaticamente. **Obs:** A operação de vincular pedido é necessário apenas se houver mais de um pedido que atenda aos requisitos da nota. Caso tenha apenas um pedido o NFast irá selecionar automaticamente sem a necessidade de intervenção manual.

#### **10.4 Ratear combustível quando há mais de um tanque**

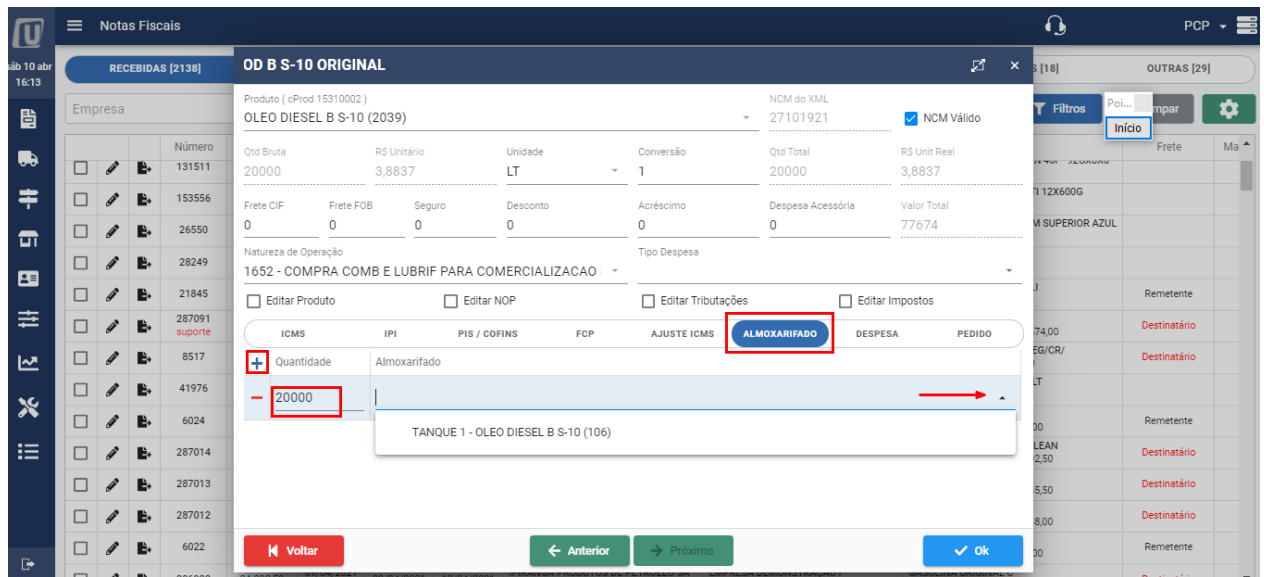

**1 –** Clique sobre Almoxarifado, clique sobre o botão +, um registro será aberto, informe a quantidade de combustível e no campo Almoxarifado selecione o almoxarifado correspondente ao da descarga. Caso o combustível tenha sido rateado entre dois tanques faça o primeiro lançamento escolhendo quantidade e tanque, clique novamente sobre o botão  $\dot{+}$ , um novo registro será aberto, informe a quantidade e o almoxarifado. Por fim pressione o botão  $\begin{bmatrix} 0 & 0 \\ 0 & 1 \end{bmatrix}$  para gravar.

#### 11. Importar Nota Fiscal

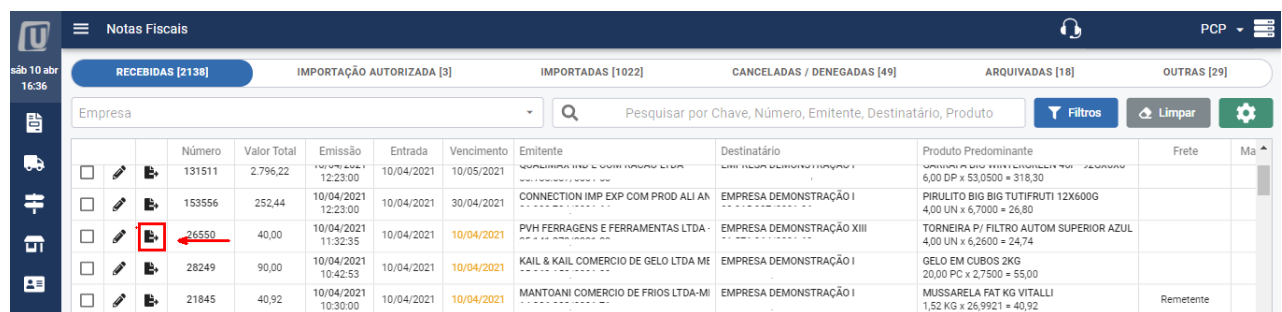

**1 –** Após a nota editada clique sobre o botão importar e confirme a importação. Anote o número da sequência que o NFast irá apresentar e anota no corpo da DANFE, esse número facilita na pesquisa da nota pelo Emsys caso seja necessário.

#### 12.Nota de Despesa

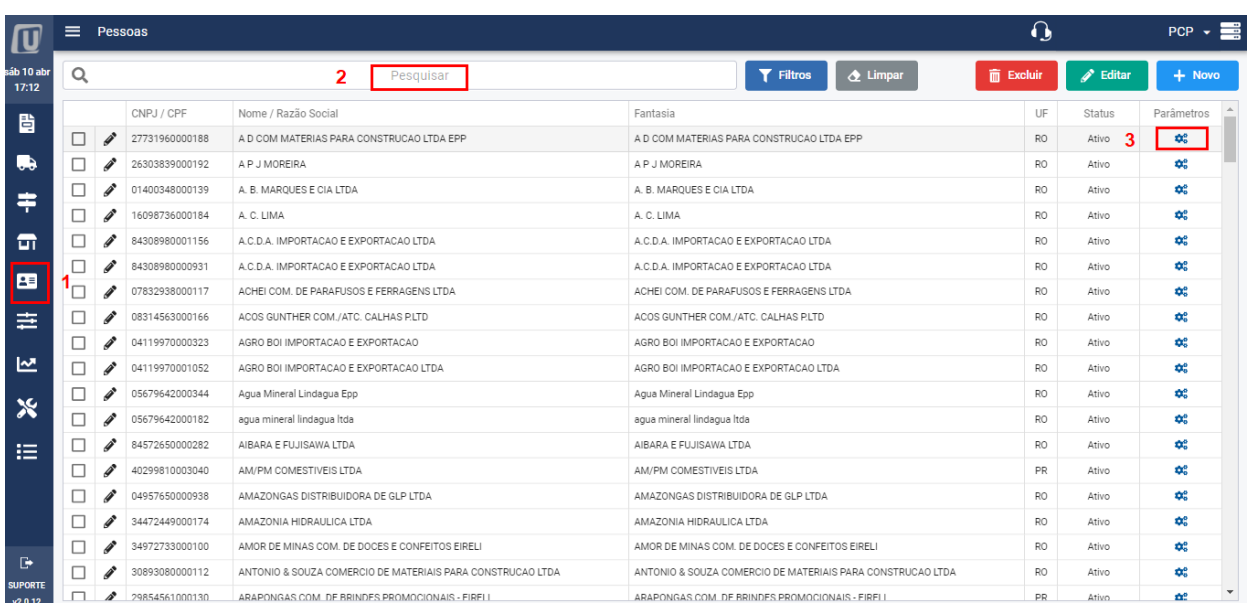

**1 –** Para que uma nota de despesa seja importada sem trabalhos manuais se faz necessário a parametrização do respectivo fornecedor da despesa (uso e consumo). Na barra lateral esquerda clique sobre o botão de acesso ao cadastro dos emitentes. No campo pesquisar digite o nome do fornecedor para pesquisa. Assim que o fornecedor for identificado clique sobre o botão de parâmetros que fica do lado direito da tela.

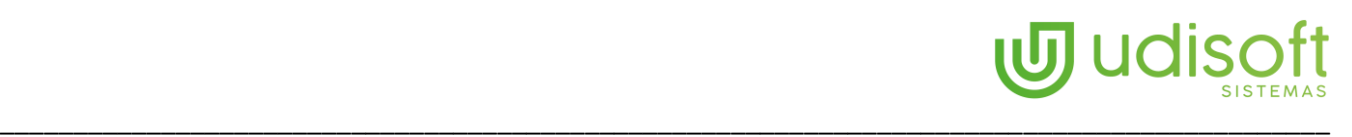

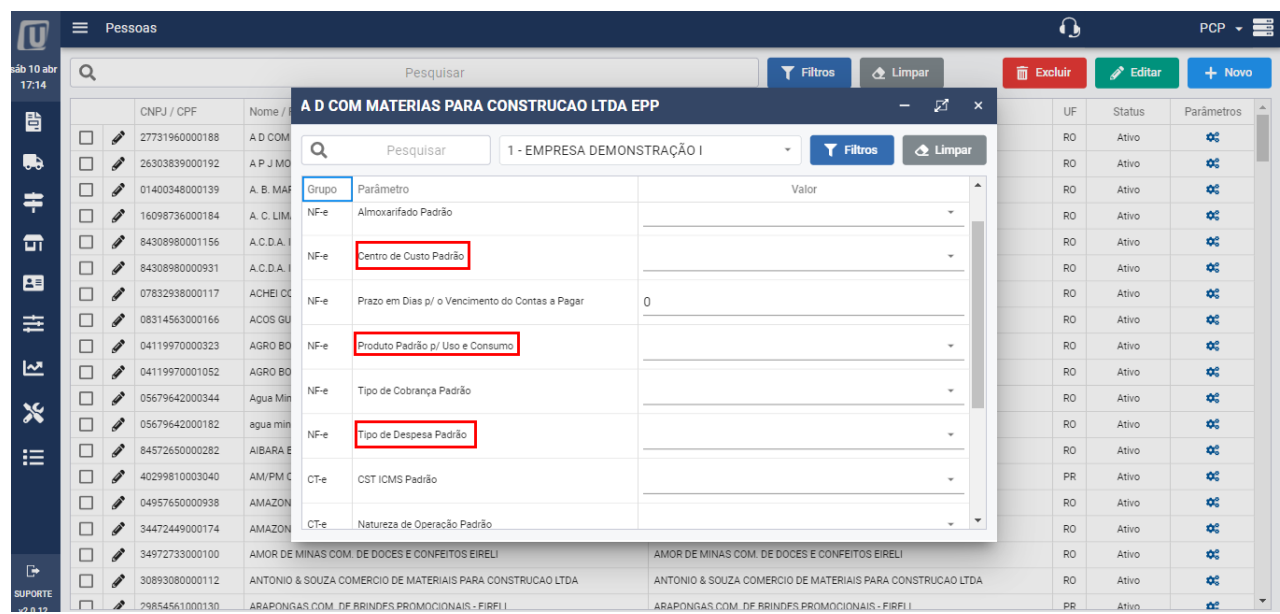

**1 –** Na tela que se abre escolha primeiramente para qual empresa do grupo será definido essas informações do fornecedor, em seguida informe a) Centro de Custo Padrão; b) Produto Padrão p/Uso e Consumo; c) Tipo de Despesa Padrão. São informações que servirão para definir o padrão na importação de notas do fornecedor selecionado.

**2 –** Após as amarrações feche a tela, acesse a tela de notas recebidas, informe a data de entrada e em seguida importe a nota.

#### 13.Notas com Conhecimento de Frete.

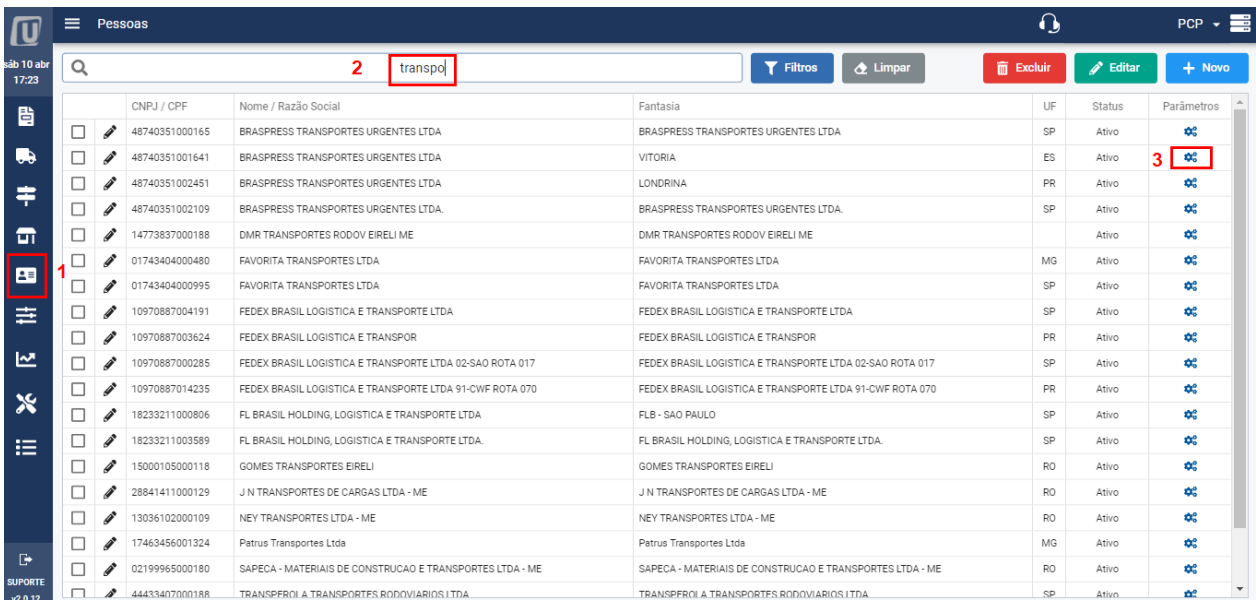

**1 –** Para que o CTe que vem vinculado à nota seja importado automaticamente se faz necessário a parametrização do respectivo transportador que emitiu o CTe. Na barra lateral esquerda clique sobre o botão de acesso ao cadastro dos emitentes. No campo pesquisar digite o nome do transportador para pesquisa. Assim que o transportador for identificado clique sobre o botão de parâmetros que fica do lado direito da tela.

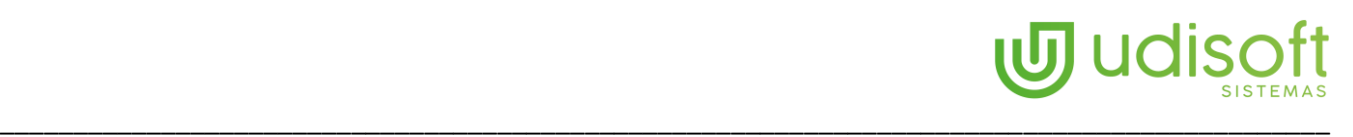

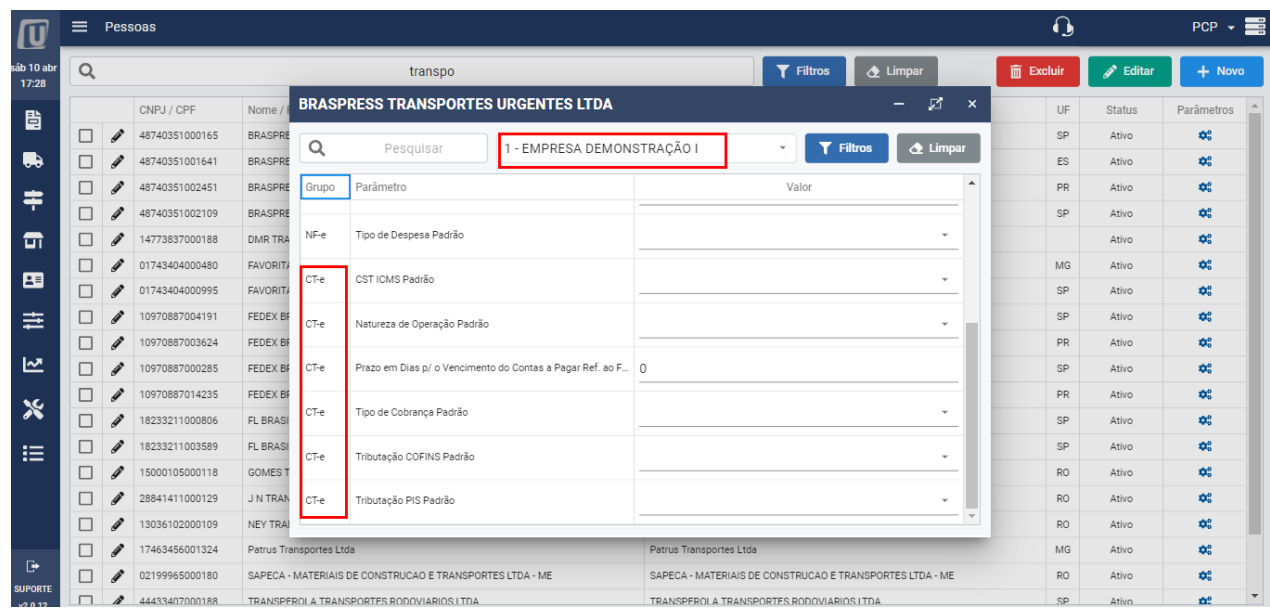

**1 –** Na tela que se abre escolha primeiramente para qual empresa do grupo será definido as parametrizações do transportador, em seguida informe os parâmetros de acordo coma necessidade de cada.

**2 –** Após as amarrações feche a tela e acesse a tela de notas recebidas.

|                    | $\mathbf 0$<br>$\equiv$<br><b>Notas Fiscais</b> |  |         |    |                         |             |                        |                                                                   |            |                                                           |                                                 |                                                                          |                       | $PCP - \equiv$ |
|--------------------|-------------------------------------------------|--|---------|----|-------------------------|-------------|------------------------|-------------------------------------------------------------------|------------|-----------------------------------------------------------|-------------------------------------------------|--------------------------------------------------------------------------|-----------------------|----------------|
| sáb 10 ab<br>17:31 |                                                 |  |         |    | <b>RECEBIDAS [2138]</b> |             |                        | <b>IMPORTAÇÃO AUTORIZADA [3]</b>                                  |            | <b>IMPORTADAS [1022]</b>                                  | <b>CANCELADAS / DENEGADAS [49]</b>              | <b>ARQUIVADAS [18]</b>                                                   | <b>OUTRAS</b> [29]    |                |
| 昏                  |                                                 |  | Empresa |    |                         |             |                        | Q<br>Pesquisar por Chave, Número, Emitente, Destinatário, Produto |            |                                                           |                                                 | T<br><b>Filtros</b>                                                      | <b>2</b> Limpar<br>α  |                |
|                    |                                                 |  |         |    | Número                  | Valor Total | Emissão                | Entrada                                                           | Vencimento | Emitente                                                  | Destinatário                                    | Produto Predominante                                                     | Frete                 | $Ma^*$         |
| <b>u</b>           |                                                 |  |         | B. | 451852                  | 77.91       | 07/04/2021<br>07:25:30 | 07/04/2021                                                        | 22/04/2021 | Nestle Brasil Ltda<br>60.409.075/0457-68                  | EMPRESA DEMONSTRAÇÃO I<br>03.915.997/0001-06    | GAROTO CaixaBombonsSortidos30x250g N1 B<br>$6.00$ UNI x $9.4400 = 56.64$ | Remetente             |                |
|                    |                                                 |  |         | Ŀ. | 286763                  | 98.003,50   | 07/04/2021<br>07:19:57 | 07/04/2021                                                        | 13/04/2021 | IPIRANGA PRODUTOS DE PETROLEO SA<br>33.337.122/0189-21    | EMPRESA DEMONSTRAÇÃO XIII<br>21.571.964/0001-60 | OD B S-10 ORIGINAL<br>15,000.00 LT x 3,9365 = 59,047.50                  | Destinatário          |                |
| こ                  |                                                 |  |         | B, | 286762                  | 24.502,50   | 07/04/2021<br>07:19:51 | 07/04/2021                                                        | 08/04/2021 | IPIRANGA PRODUTOS DE PETROLEO SA<br>33.337.122/0189-21    | EMPRESA DEMONSTRAÇÃO X<br>03.915.997/0004-40    | GASOLINA ORIGINAL C<br>$5.000.00$ LT $\times$ 4.9005 = 24.502.50         | Destinatário          |                |
| 圧                  |                                                 |  |         | ь  | 426305                  | 168.62      | 06/04/2021<br>19:37:23 | 06/04/2021                                                        | 14/04/2021 | INDUSTRIA E COMERCIO DE BEBIDAS MDI<br>03.559.491/0001-01 | EMPRESA DEMONSTRAÇÃO I<br>03.915.997/0001-06    | AGUA MIN. KAIARY 498MI 12X1<br>$6,00$ PT x 7,9800 = 47,88                | Remetente             |                |
|                    |                                                 |  |         | B. | 619                     | 2.532,00    | 06/04/2021<br>19:33:33 | 06/04/2021                                                        | 26/04/2021 | LUBRIFIX DISTRIBUIDORA DE PRODUTOS<br>32.492.736/0001-10  | EMPRESA DEMONSTRACÃO X<br>03.915.997/0004-40    | ST-2090BR - STP OCTANE BOOSTER 236ML<br>24,00 UN x 21,9000 = 525,60      | N° 61754<br>Remetente |                |
| 亖                  |                                                 |  |         | Ŀ. | 1146397                 | 136,31      | 06/04/2021<br>18:52:00 | 06/04/2021                                                        |            | FEMAR INDUSTRIA E COMERCIO DE BEBID<br>05.778.252/0001-60 | EMPRESA DEMONSTRAÇÃO I<br>03.915.997/0001-06    | BLUE RAY ENERGY DRINKY 350 ML<br>$24.00$ UN x 2.8912 = 69.39             | Remetente             |                |

**1 –** Pesquise a nota com o CTe vinculado e a edite clicando sobre o botão de edição.

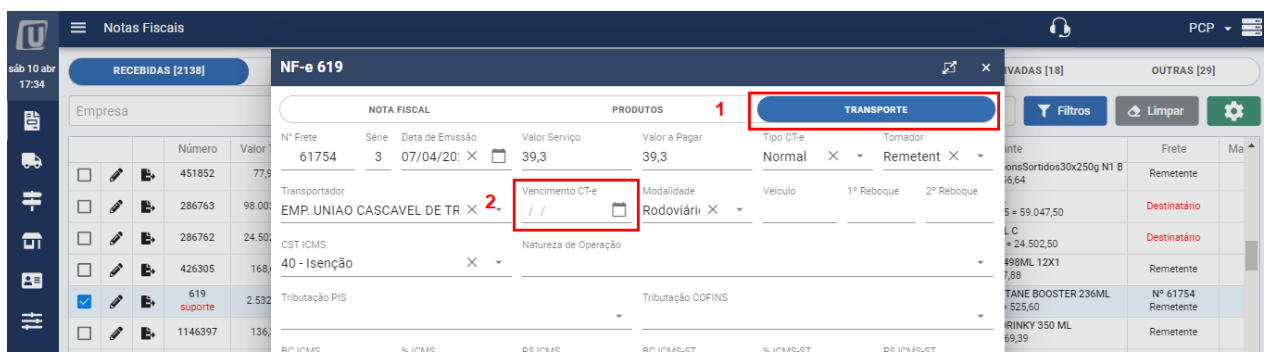

- **1 –** Com a nota em modo edição clique sobre o botão Transporte.
- **2 –** Informe a data de vencimento do serviço para ser gerado o título do frete.
- **3** Clique sobre o botão  $\frac{1}{2}$ , retorne para a tela principal e importe a nota.

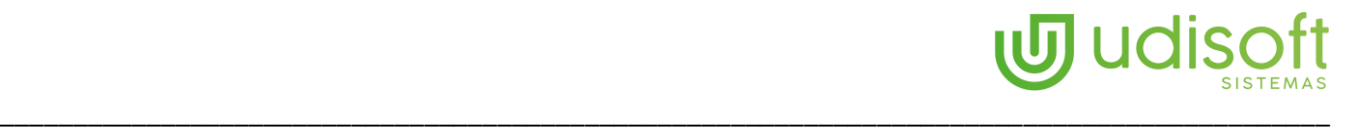

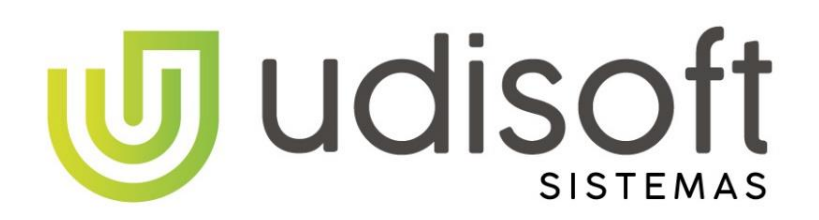

Soluções Inteligentes

Avenida Curitiba, 3903 Jardim das Oliveiras Vilhena – Rondônia

udisoft.com.br